# **参考資料**

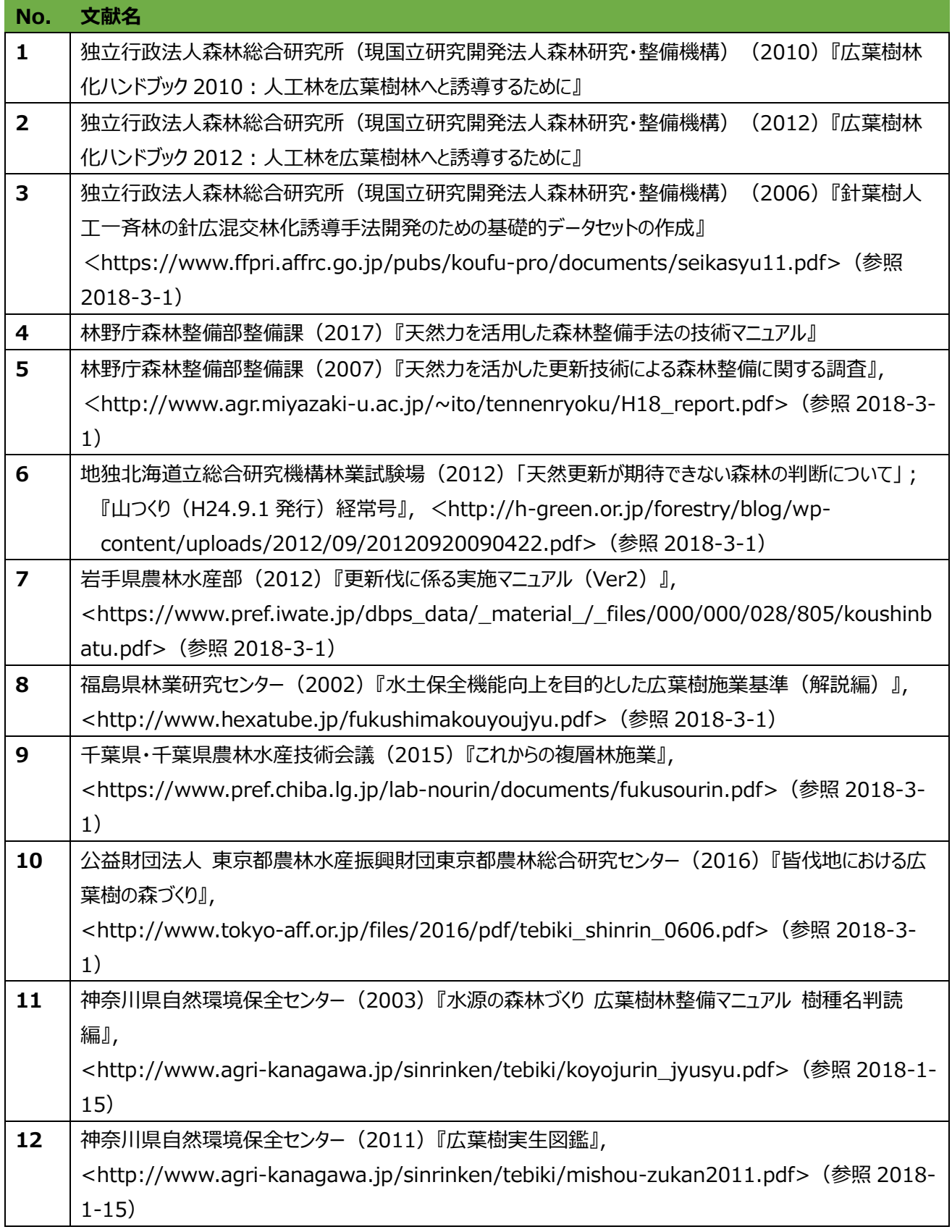

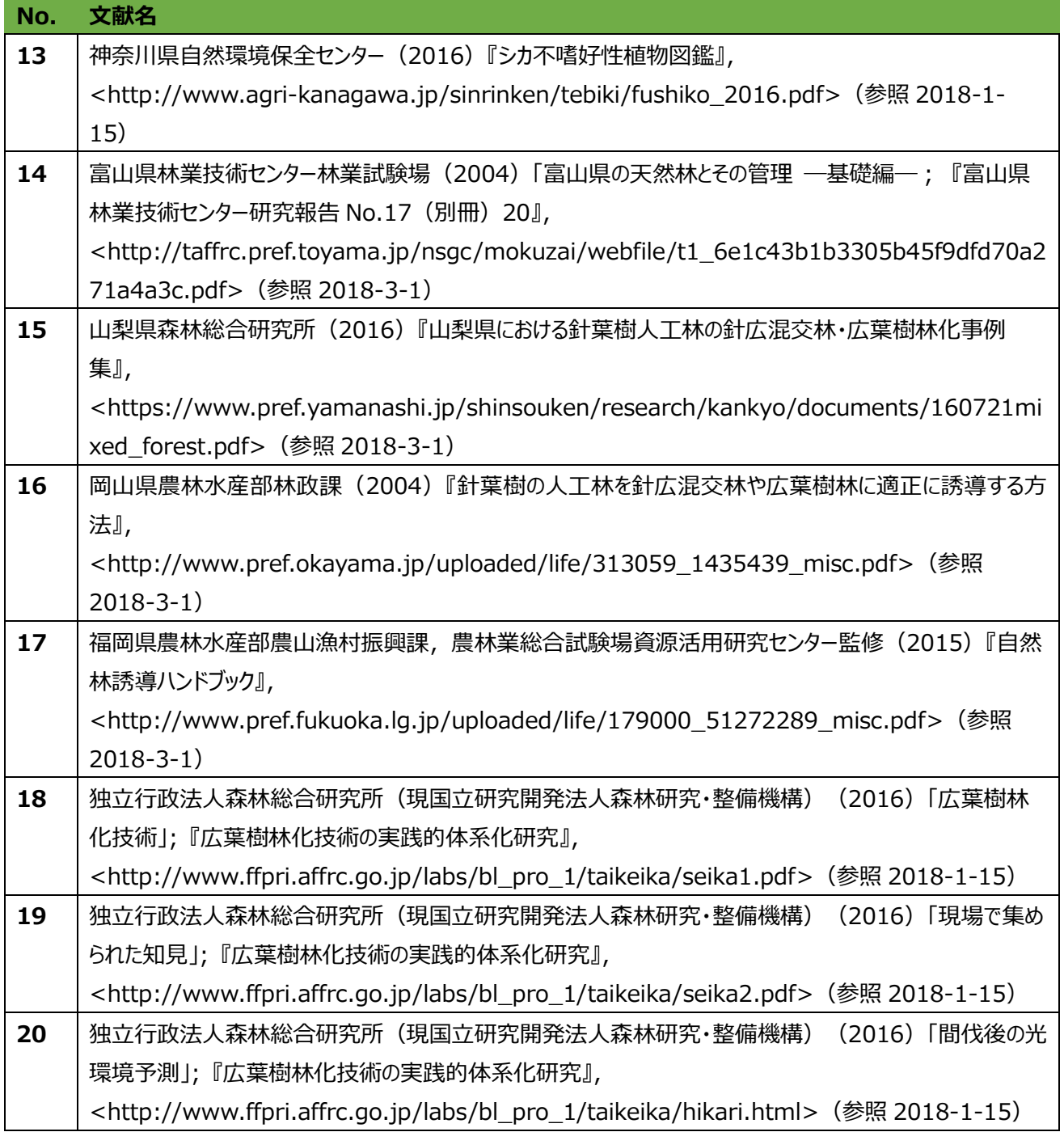

## **国有林 GIS の活用方法**

#### **GIS で調査簿データを確認・表示**

検索機能メニューの 色付け検索 ボタンをクリックして属性情報より該当する小班を抽出します。

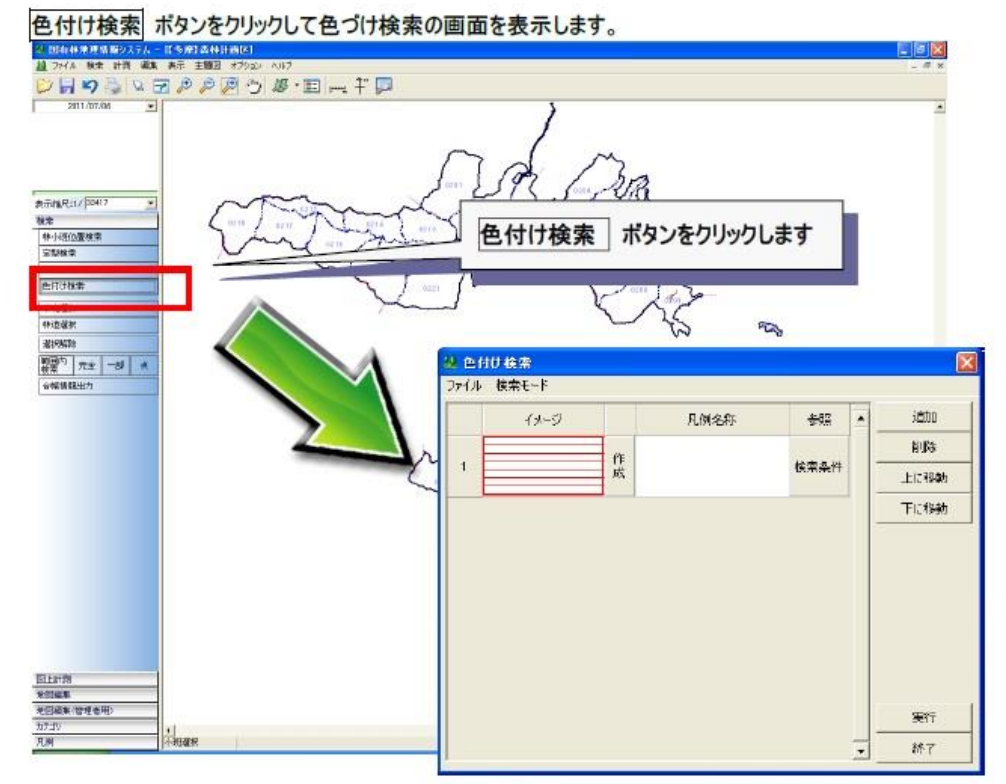

「検索条件」を選択して検索条件入力画面を表示します。

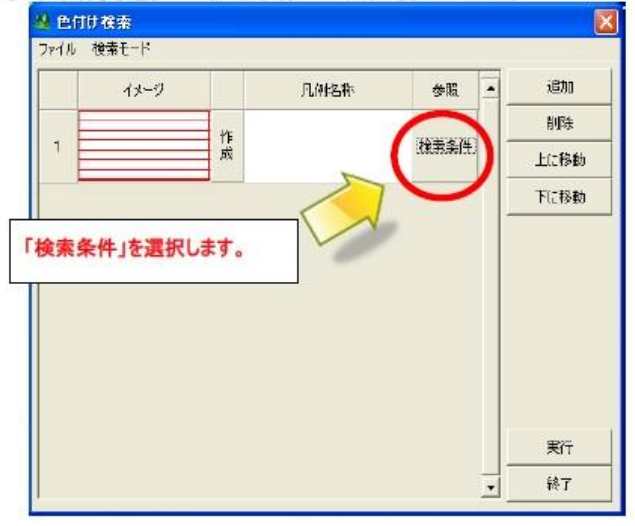

検索条件を指定します。

【検索例】林相が広葉樹林となっている小班

① 調査簿の林況タブから、林相で広葉樹林を選択します。

「検索」ボタンをクリックして検索処理を実行します。

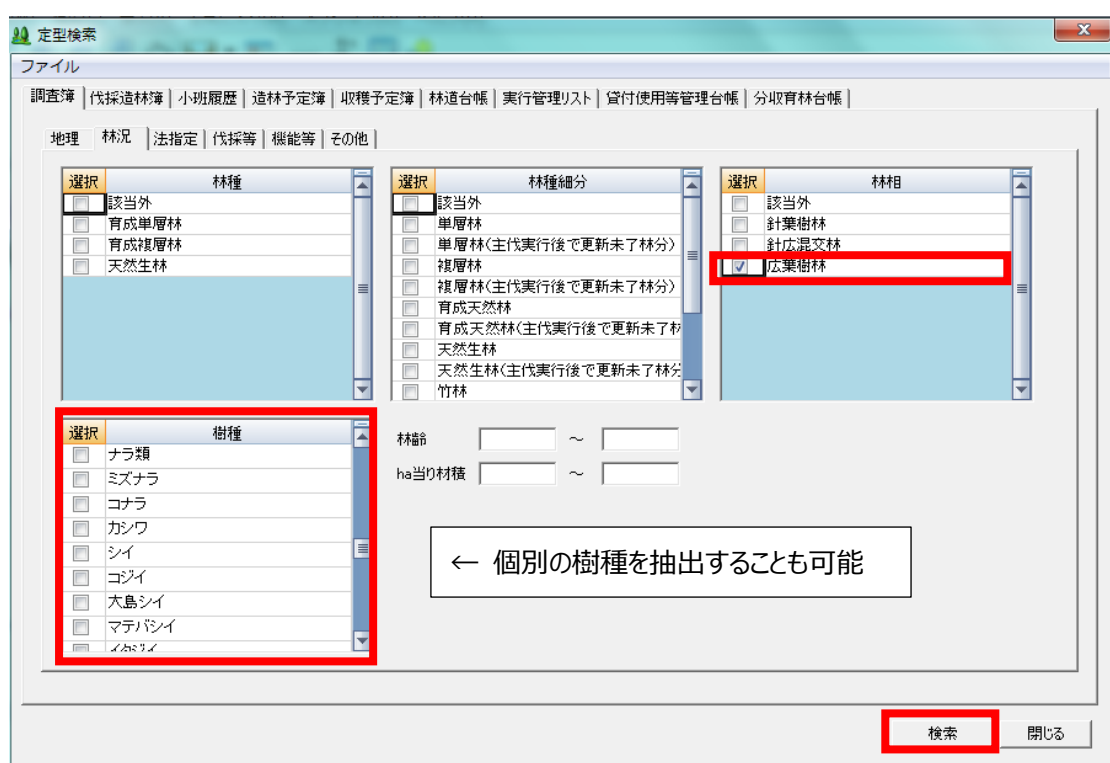

※調査簿の地理タブから、林班単位など、検索範囲を指定することも可能です。

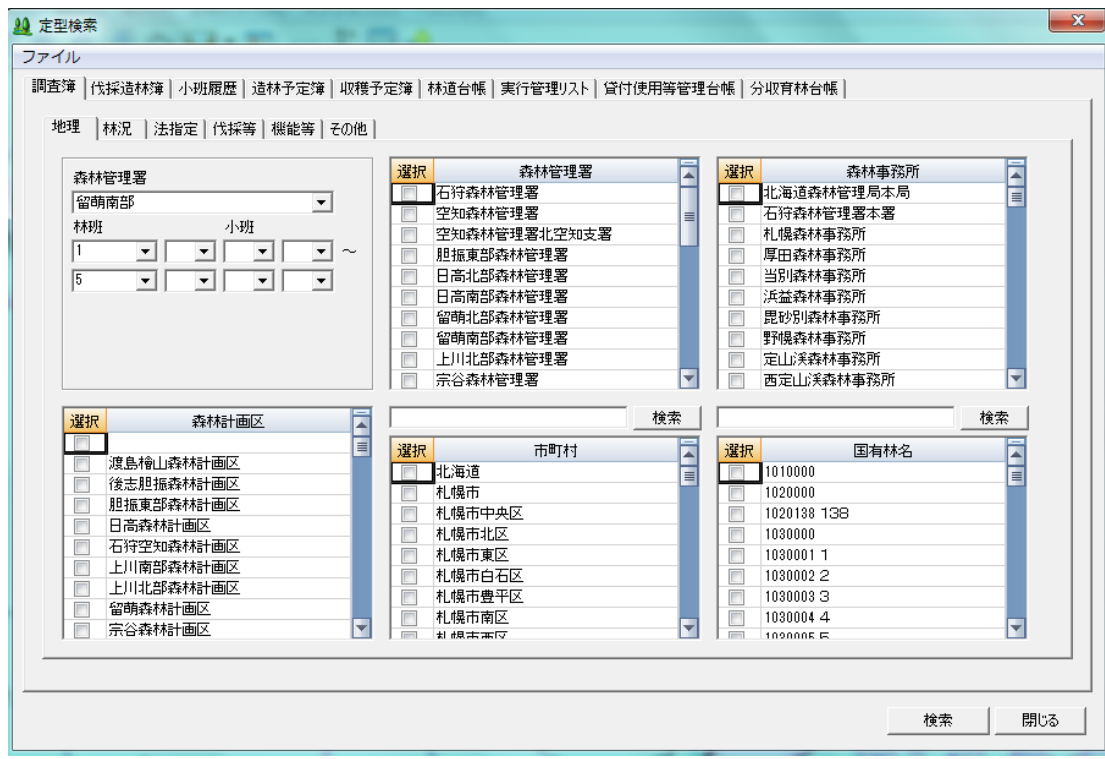

② 凡例名称を適宜入力して、「実行」ボタンをクリックすると、抽出小班が色づけされます。

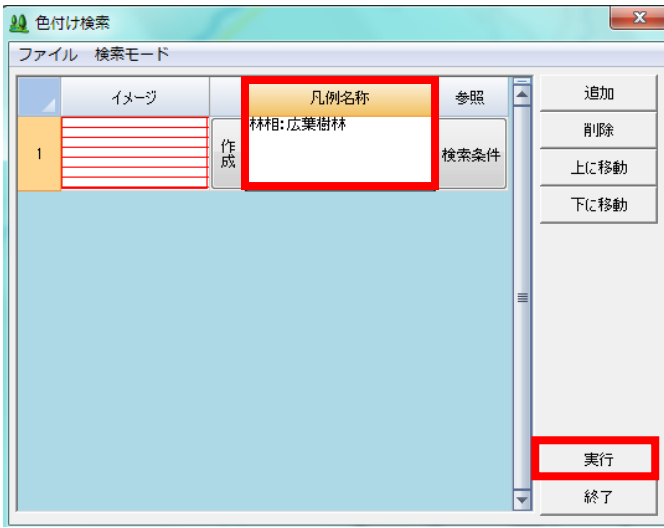

※ツールバーの「データウィンドウ」をクリックすると、検索結果の調査簿などの属性データを確認できます。

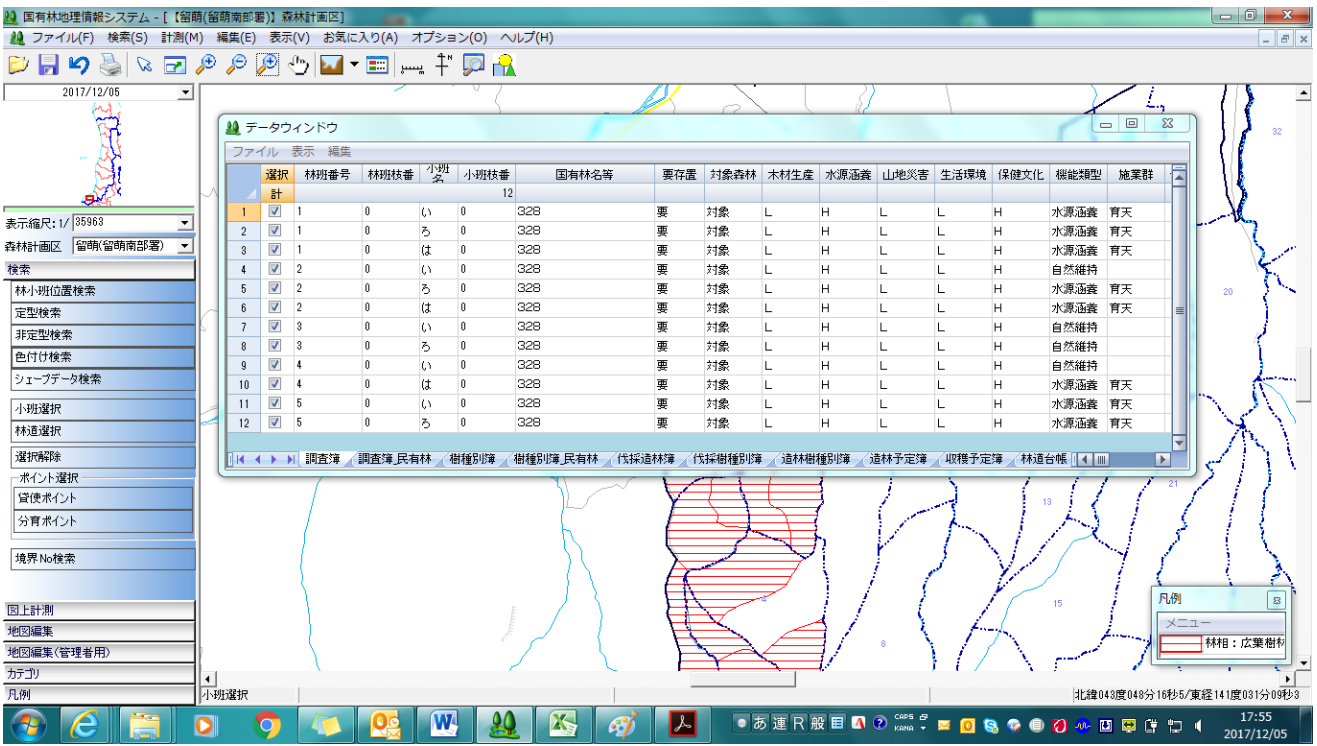

これらは、CSVファイルに出力可能で、エクセルで分析に活用することができます。

### ※樹種別簿タブから記載されている樹種を確認することができます。

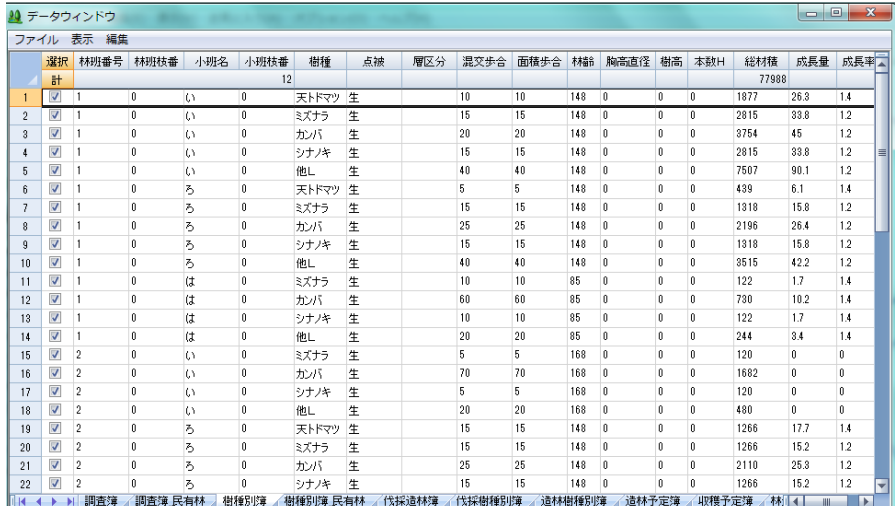

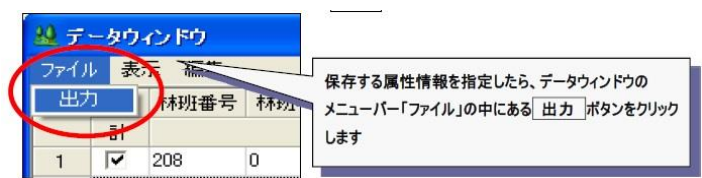

#### **GIS への空中写真、衛星画像の取込み、表示方法**

(1) ファイル > 外部データ取込 > ラスタ(衛星画像等)をクリックします。 「開く」画面から、取込みするファイルを選択します。

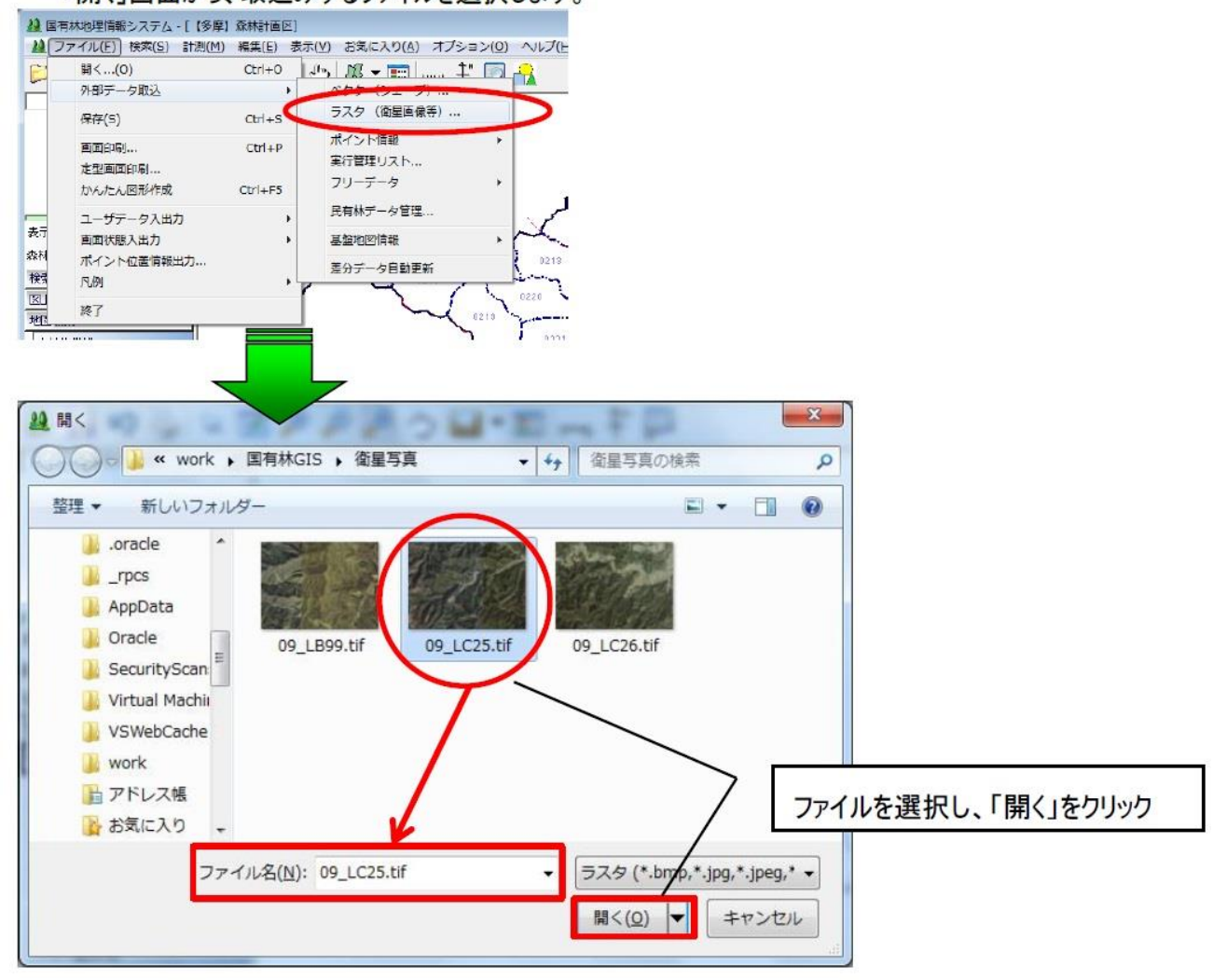

(2) ラスタデータ取込画面が開きます。

取込元の座標系情報を設定し、取込先を「オルソ画像等」として、「OK」をクリックします。

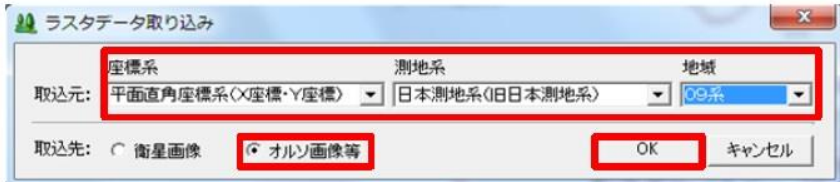

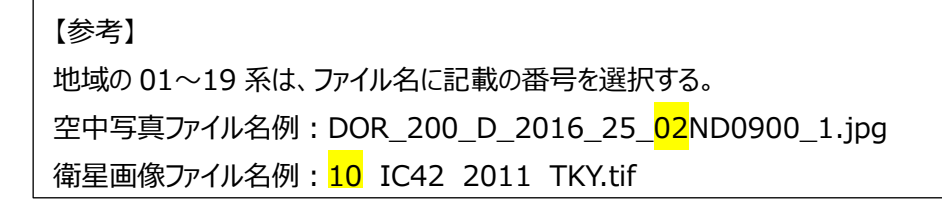

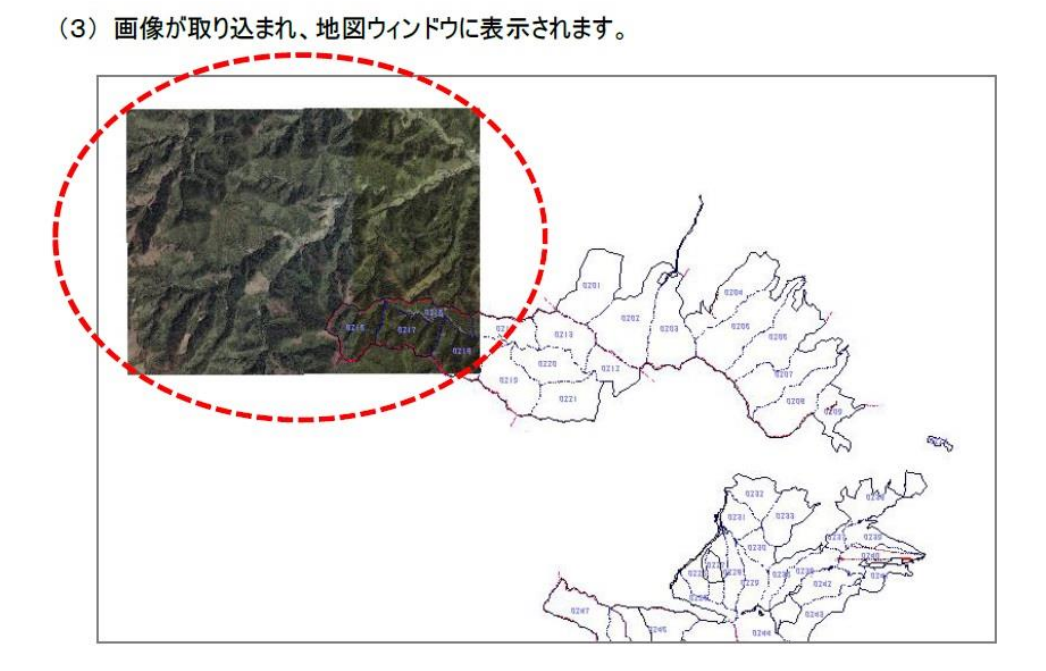

- **GIS 上でポイントから一定の範囲を検索する方法**
- 2 ファイル(E) [検索(S)] 計測(M) 編集(E) 表示(Y) お気に入り(A) オプション(Q) ヘルプ 林小駅位置検索...(F) Ctrl+F マ E | - 【 】 - 【 】 日日り **定型检索...**  $\frac{2017}{}$ 非定型検索... 色付け検索... シェープデータ検索... 小班選択(A)  $Ctrl + A$ 林道選択 表示缩尺: 1/ 5111 選択解除 森林計画区 多摩 選択レコード位置検索 検索 バッファ検索 空間検索 林小班位置検索 緯度経度検索... 完全包含 定型検索 一部句会 森林資源推計情報... 非定型検索 点 色付け検索 バッファ削除.. シェープデータ検索

メニュー > 検索 > 空間検索 から、「点」を選択します。

指定した地点を中心としてバッファ検索を実行します。

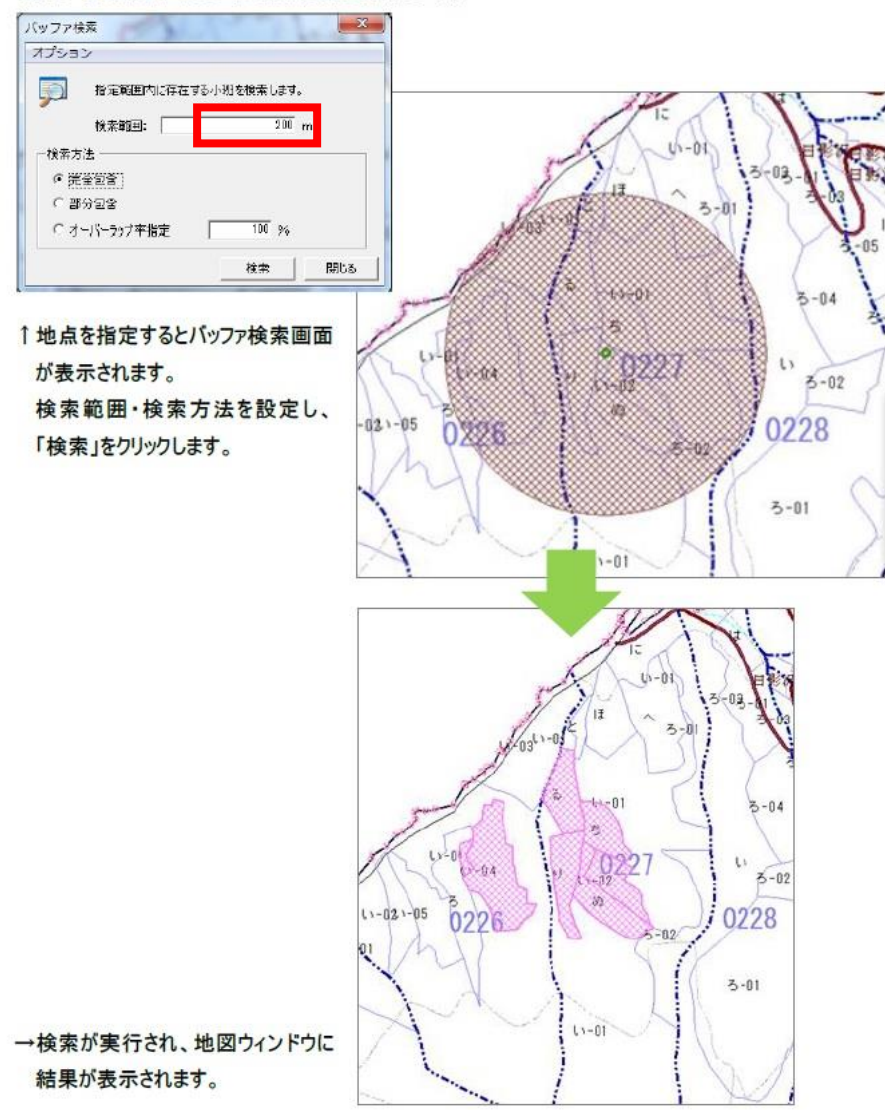